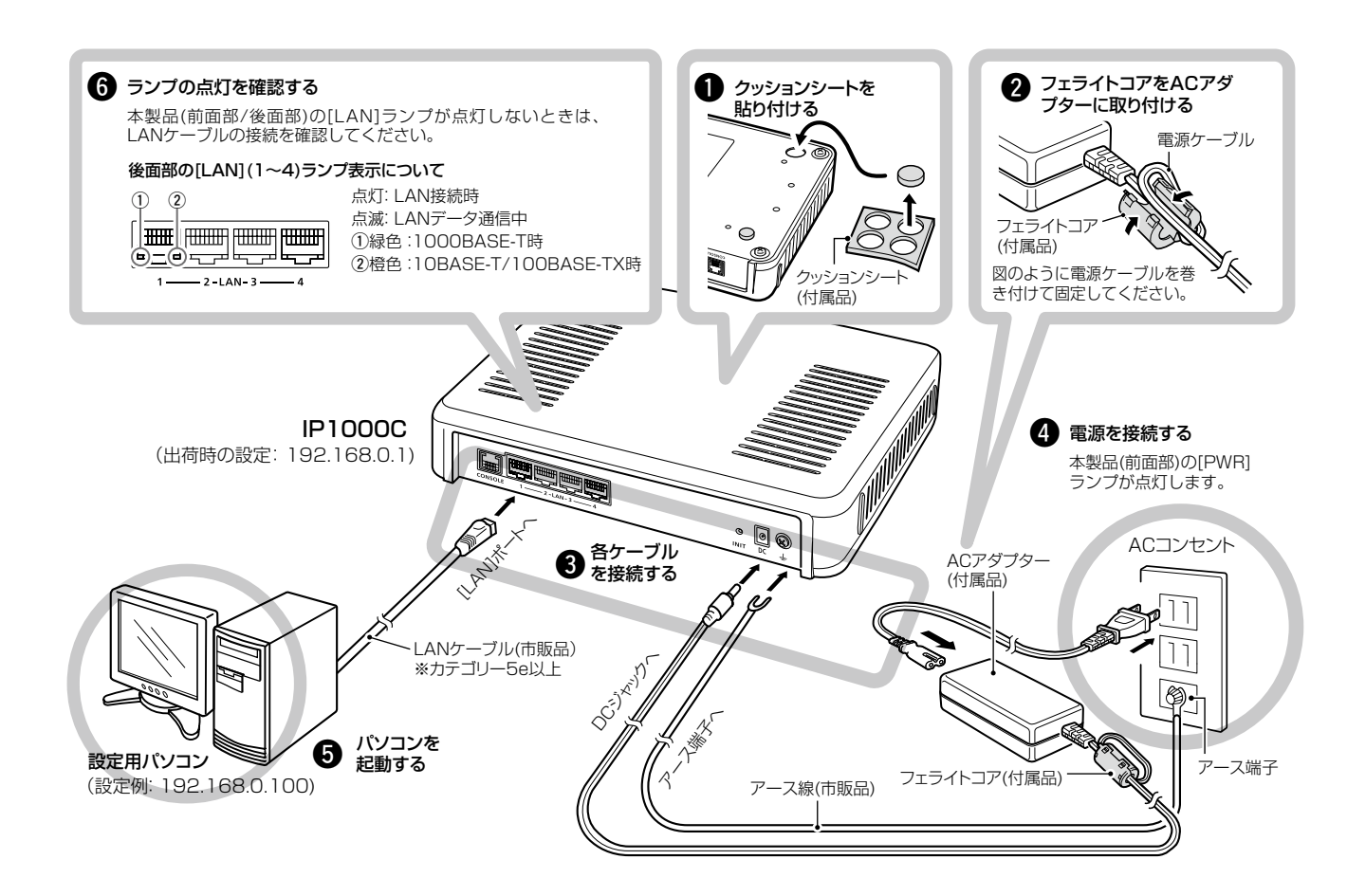

◎本製品のアース端子を、ガス管や水道管には絶対に接続しないでくだ さい。

◎ 落雷したときの電気的ショックの緩和、感雷やノイズの回り込みを防 止するため、本製品のアース端子は、市販のアース線を使用して、コ ンセントのアース端子、または地中に埋めたアース棒(市販品)に必ず 接続してください。

#### R警告

# 4. 接続して電源を入れる

#### 次の手順(●~®)で、各機器を本製品に接続します。

※出荷時の状態で接続するときは、本製品に接続するパソコンを既存のネットワークから切りはなしてください。

**★1 弊社別売品のMB-99A(壁面取付プレート)で使用するビスです。** 取り付け方法など、詳しくはMB-99Aの取扱説明書をご覧ください。

#### 設定用パソコンのIPアドレス 出荷時、本製品のIPアドレスは「192.168.0.1」、DHCPサーバー機 能は「無効」に設定されています。 設定に使用するパソコンには、あらかじめ、固定 IP アドレス (例: 192.168.0.100) を設定してください。 ※IPアドレスの設定について、詳しくはパソコンの取扱説明書をご覧 ください。

#### 三和システムサービス株式会社

〒330-0854 埼玉県さいたま市大宮区桜木町2-477 福島ビル3F

★2 本製品は、MDI(ストレート)/MDI-X(クロス)の自動判別機能に対応してい ますので、HUBをお持ちでない場合でも、ストレート結線のLANケーブル で本製品とパソコンを直接接続できます。

# 接続ガイド

#### このたびは、本製品をお買い上げいただきまして、まこと にありがとうございます。 本製品は、IPネットワークを経由して弊社製WLANトラン

シーバーを制御するためのコントローラーです。 本書では、接続方法と基本的な設定を説明しています。 本書をお読みいただく前に、別紙の「ご注意と保守につい て」をよくお読みいただき、本製品を正しくご使用ください。

# IP ADVANCED RADIO SYSTEM **CONTROLLER** IP1000C

# 1. ご使用になる前に

弊社製WLANトランシーバー(IP100H)をご利用になるには、本製品(IP1000C)と無線アクセスポイントが必要です。 ※WLANトランシーバーごとに、設定が必要です。

設定について詳しくは、弊社ホームページに掲載の取扱説明書(PDFファイル)ご覧ください。

※2013年10月現在、弊社製IP100H(WLANトランシーバー)、IP100FS(リモートコミュニケーター)が使用できます。

★1 1000BASE-T、10BASE-T/100BASE-TXが混在した場合は、[LAN]ランプが橙色で点灯します。 **★2 [LAN]ポートごとのデータ通信状態については、後面部の[LAN]ランプで確認できます。** 

CT-23 (SM-25用アダプター)

IP100FS ンクイングリーク (卓上スタンドマイク)

SM-25

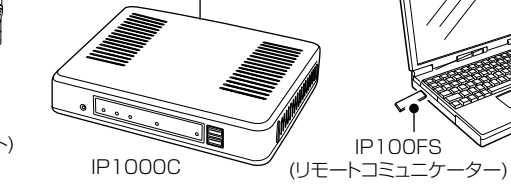

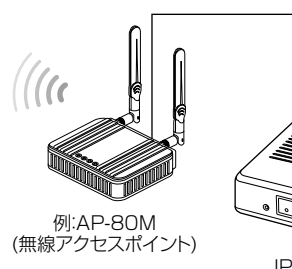

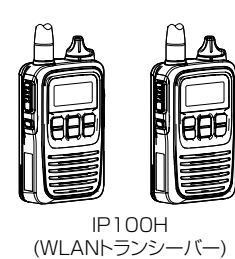

#### 【構築例】

IP ネットワーク

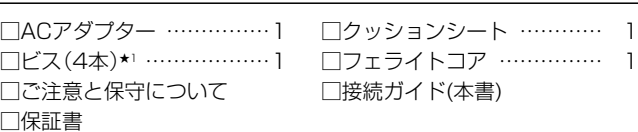

# 2. 必要なものを確認する

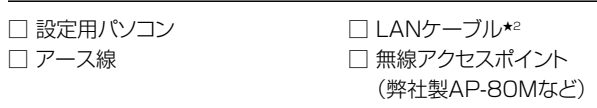

## 接続ガイド(本書)について

本書では、接続方法と基本的な設定を説明しています。 別売品や各機能の詳しい設定などについては、弊社ホームページに掲載の 取扱説明書(PDFファイル)をご覧ください。

# 付属品 しょうしょう しゅうしゃ しゅうしゃ こうしゅう こくりょう ご用意いただくもの

## 取扱説明書(PDFファイル)をご覧いただくときは

ご覧いただくには、Adobe® Reader®が必要です。 お持ちでない場合は、Adobe®ホームページからソフトウェアをダウン ロードしてください。

アイコム株式会社 取扱説明書 ダウンロード http://www.icom.co.jp/support/download/manual/

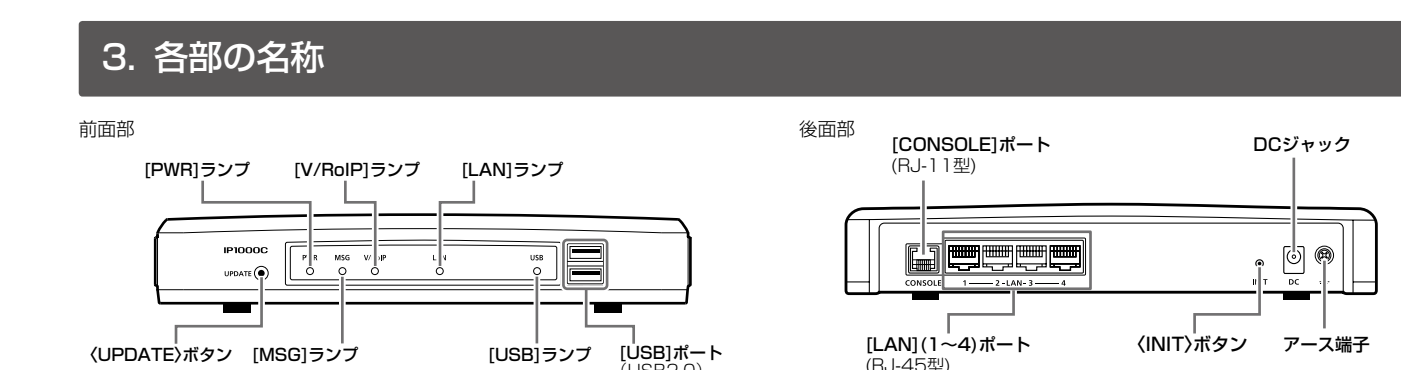

(USB2.0)

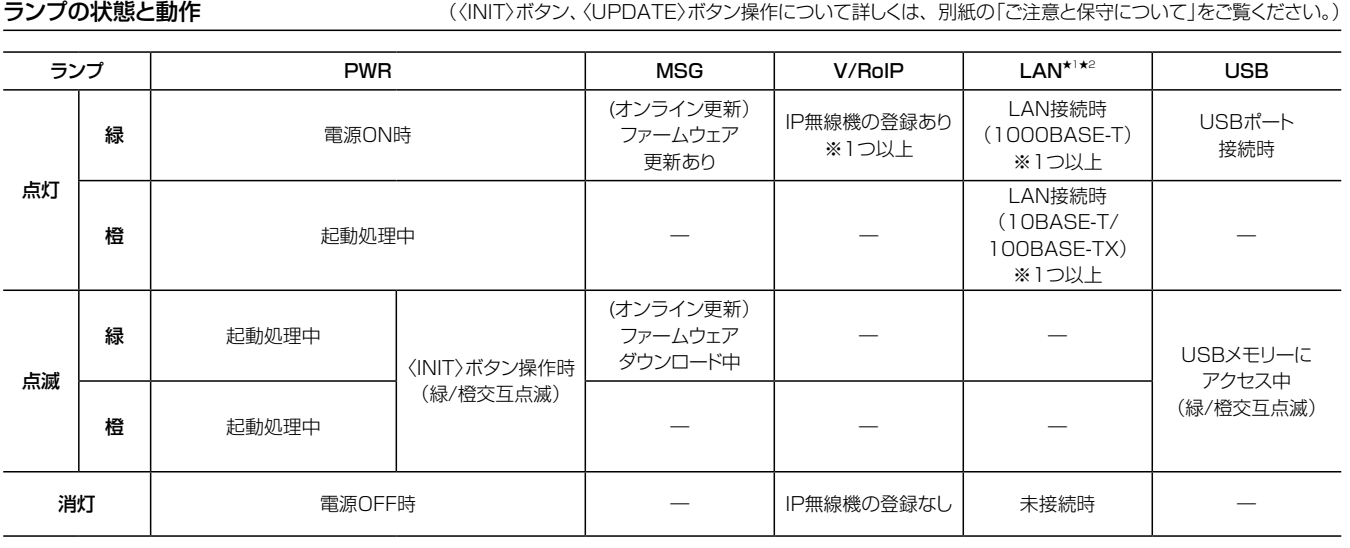

※IP100FSは、IP1000Cに接続されたWLANトランシーバーとIPネットワークを経由して音声通信できるソフトウェアです。

#### 登録商標について

アイコム株式会社、アイコム、Icom Inc.、アイコムロゴは、アイコム株式会社の登録商標です。 Adobe、Adobe Readerは、Adobe Systems Incorporated (アドビシステムズ社)の登録商標です。 Microsoft、Windowsは、米国Microsoft Corporationの米国およびその他の国における登録商標です。 その他、本書に記載されている会社名、製品名およびサービス名は、各社の商標または登録商標です。

#### アイコム株式会社

# 7. USBメモリーによる自動設定機能

本製品の[USB]ポートに市販のUSBメモリー★を接続して電源を入れ ると、ファームウェアファイルや設定ファイル(本製品の設定が保存され たファイル)などをUSBメモリーから本製品に自動で読み込みます。 使用方法など、詳しくは弊社ホームページに掲載の取扱説明書(PDF ファイル)ご覧ください。

> ◎設定復元、ファームウェアのバージョンアップでUSBメモリーを使 用する場合、USBメモリーにアクセス中([USB]ランプ緑/橙交互点 **||<br>|滅中)は、絶対にUSBメモリーを取りはずさないでください。**

◎ファームウェアの更新 ◎設定の保存/復元

★:USBメモリーは、本製品に付属していません。

#### 対応するUSBの規格

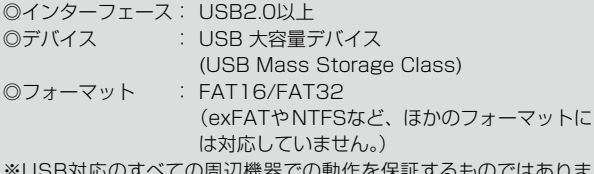

※USB対応のすべての周辺機器での動作を保証するものではありま せん。

#### USBメモリー使用時のご注意

- ◎指紋認証型、アプリケーション認証(パスワードを入力したらアクセ スできる)型など、セキュリティー対応型のUSBメモリーは使用で きません。
- ◎データ保護のため、必ず本製品のACアダプターを取りはずしてか ら、USBメモリーの接続や取りはずしをしてください。

- ファイルの消失や故障の原因になります。
- ◎USBメモリーは、どちらか一方の[USB]ポートにだけ接続してくだ さい。
- ※2つの[USB]ポートは、同時に使用できません。
- ◎USBメモリーを差し込むときは、形状と差し込み方向に注意して、 奥まで確実に差し込んでください。
- ◎ファームウェアを更新した場合は、正しく更新できているかどう か、設定画面でファームウェアバージョンを確認してください。 ◎設定を復元する直前の設定値は、設定ファイル(bakdata.sav)とし て、本製品に接続したUSBメモリーにバックアップされます。

高品質がテーマです。

547-0003 大阪市平野区加美南1-1-32 **A-7103W-2J Printed in Japan © 2013 Icom Inc.** 

■「設定の保存/復元

三和システムサービス株式会社

〒330-0854 埼玉県さいたま市大宮区桜木町2-477 福島ビル3F

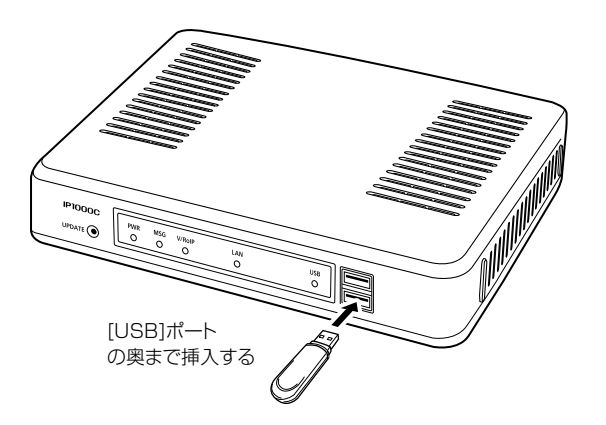

# 5. 設定画面について

# 6. 管理者パスワードの変更について

#### 設定画面にアクセスするには

本製品に接続したパソコンのWWWブラウザーから、本製品の設定 画面にアクセスする手順について説明します。

#### 不正アクセス防止のため、必ず管理者パスワードを変更してください。

WWWブラウザーを起動し、WWWブラウザーのアドレス バーに「http://本製品のIPアドレス/」を入力します。 1

enttp://192.168.0.1/ ファイント スカする

- 「管理」メニュー、「管理者」の順にクリックします。 「管理者」画面が表示されます。 1
- [管理者パスワードの変更]項目を入力して、管理者パスワー ドを変更します。 2

管理者 管理者パスワードの変更 管理者ID ---<br>現在のバスワード: 入力する 新しいパスワード: ......... 新しいパスワード再入力 ..........

- [Enter]キーを押します。 [ユーザー名]と[パスワード]を求める画面が表示されます。 2
- [ユーザー名]欄に「admin」、[パスワード]欄に「admin」(出 荷時の設定)を入力し、〈OK〉をクリックすると、設定画面 が表示されます。 3

※上図は、出荷時のIPアドレス(192.168.0.1)を入力した場合 です。

#### 不正アクセス防止のアドバイス

本製品に設定するすべてのパスワードは、容易に推測されないものに してください。

数字だけでなくアルファベット(大文字/小文字)や記号などを組み合 わせた長く複雑なものにし、さらに定期的にパスワードを変更される ことをおすすめします。

※管理者パスワードの変更については、本書で説明しています。

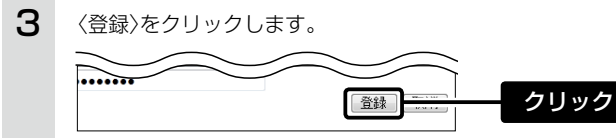

#### WWWブラウザーについて

Microsoft® Internet Explorer 9で動作確認しています。 設定画面が正しく表示できるように、WWWブラウザーのJavaScript® 機能、およびCookieは有効にしてください。 ※Microsoft® Internet Explorer 8以前をご使用の場合は、正しく 表示できないことがあります。

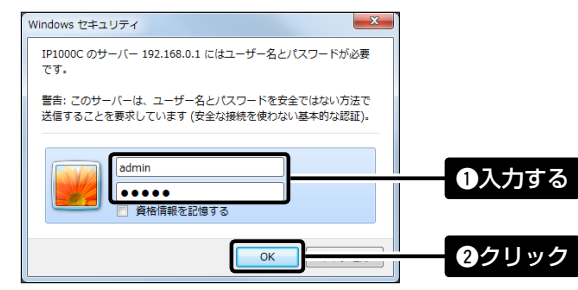

#### 設定画面の名称と機能について

本製品の設定画面の名称と各画面に含まれる項目を説明します。 ※詳しくは、弊社ホームページに掲載の取扱説明書(PDFファイル)をご覧く ださい。

#### 1 ホームページのリンク

インターネットに接続できる環境で、アイコンをクリックすると、弊社のホーム ページを閲覧できます。

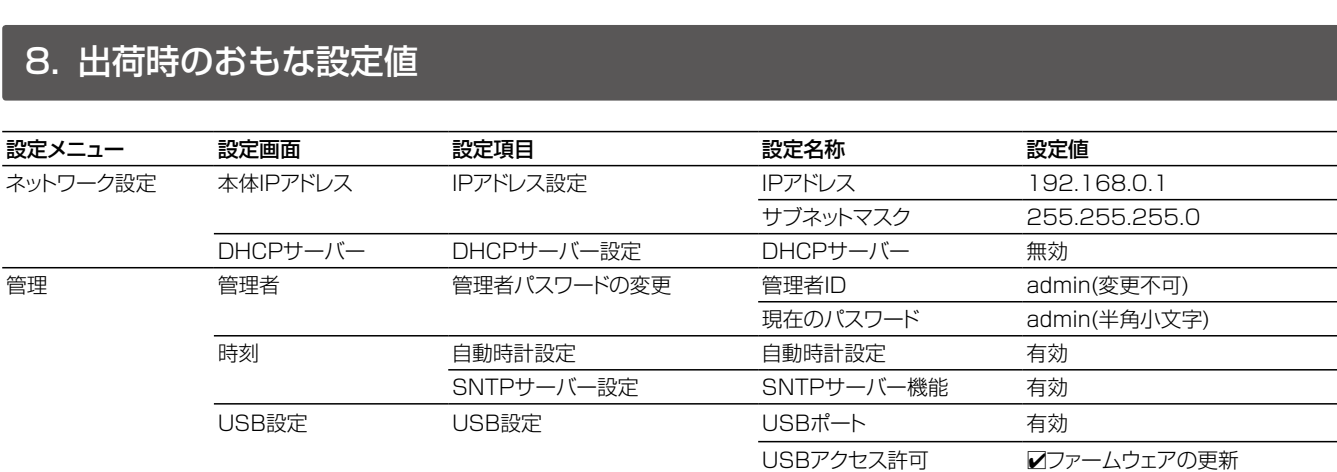

ファームウェアの更新 自動更新 - 自動更新 - 有効

#### 2 設定画面選択メニュー

各設定画面を用途別に、メニューとしてまとめています。 メニュー名をクリックするごとに、各設定画面へのリンクを開け閉めできます。

#### 3 設定画面表示エリア

設定画面選択メニューで選択されたタイトルの画面を表示します。 ※上図は、「ネットワーク設定」メニューの「本体IPアドレス」をクリックしたとき

に表示される画面です。

# 4 設定ボタン

設定した内容の登録や取り消しをします。 ※〈登録〉をクリックして、「再起動が必要な項目が変更されています。」と表 示されるときは、〈再起動〉をクリックします。 表示された画面にしたがって操作します。 再起動中は、下記を表示します。

※再起動後に、設定した内容が有効となります。 ※再起動が完了するまで、[Back]と表示された文字の上にマウスポインター を移動してクリックしても、設定画面に戻りません。 しばらくしてから再度操作してください。 ※表示画面によって、表示されるボタンの種類や位置が異なります。

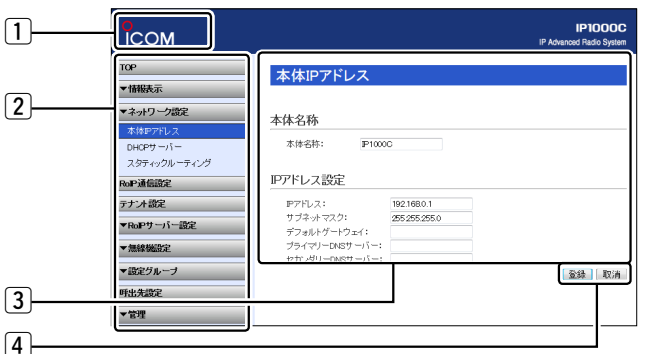

#### 再起動しています。

再起動するまでXX秒です。 本体の起動を確認後、画面更新されない場合は、[Back]をクリックしてください。

#### 【ご注意】

管理者パスワードを忘れた場合、設定画面を確認できなくなりますの でご注意ください。

※お忘れの場合、本製品の〈INIT〉ボタンを別紙の「ご注意と保守につい て」にしたがって操作し、設定を工場出荷時(初期化)の状態に戻し ていただくことになります。

※[ユーザー名]と[パスワード]を求める画面が表示されたときに、 変更した新しい管理者パスワードを入力します

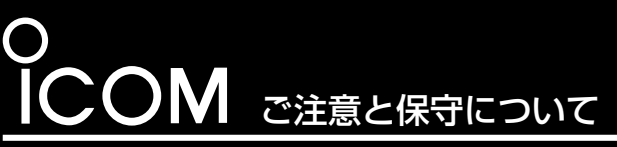

 このたびは、本製品をお買い上げいただきまして、まこと にありがとうございます。

- 本書では、本製品を安全に正しくお使いいただくために、 守っていただきたい注意事項を説明しています。
- また、本製品の初期化操作など、保守についても説明して います。
- お読みになったあとは、いつでも読める場所に大切に保管 してください。

# 安全上のご注意 (安全にご使用いただくために、必ずお読みください。)

# IP ADVANCED RADIO SYSTEM CONTROLLER IP1000C

本製品に付属のACアダプターは、有寿命部品です。 ACアダプター交換の目安は、使用頻度や使用環境などにより異なり ますが、使用時の周囲温度が25℃で約5年です。

#### ■ 情報処理装置等電波障害自主規制について

◎ 次の「△警告」、「△注意」の内容をよく理解してから本文をお読み ください。

> インターネットから、 http://www.icom.co.jp/ にアクセスしてい ただき、ユーザー登録用フォーム(サポート情報→ユーザー登録)にし たがって必要事項を入力してください。

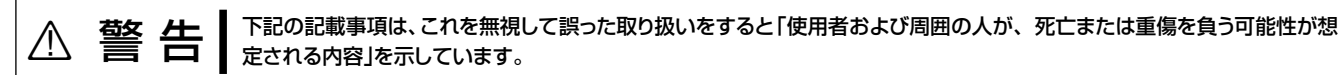

# 取り扱い上のご注意

◎ 使用者および周囲の人への危害や財産への損害を未然に防ぎ、製 品を安全に正しくご使用いただくために、守っていただきたい注 意事項を示しています。

#### 免責事項について

地震・雷・風水害などの天災および当社の責任以外の火災、本製品の 違法な使用、お客様または第三者が取扱説明書とは異なる使用方法で 本製品を使用することにより生じた損害につきましては、法令上の 賠償責任が認められる場合を除き、当社は一切責任を負いませんの で、あらかじめご了承ください。

#### ◎ 下記の事項を守らないと、火災、感電、故障の原因になります。

- 本製品以外の機器に使用しないでください。
- AC100V以外の電源電圧で使用しないでください。
- ください。
- ●水などでぬれやすい場所で使用しないでください。
- 電源ケーブルの上に重いものを載せたり、挟んだりしないでく ださい。
- 電源ケーブルを加工したり、無理に曲げたり、ねじったり、引っ 張ったり、加熱したりしないでください。
- ◎ ぬれた手でACアダプターに絶対に触れないでください。 感電の原因になります。
- ◎ ACアダプターの金属部分、およびその周辺にホコリが付着してい る場合は、乾いた布でよくふき取ってください。 そのまま使うと、火災の原因になります。
- ●必ずDCコネクターやACアダプター本体を持って抜き差しして ◎ACアダプターは、コンセントの奥まで確実に差し込んでください。 差し込みが不十分な場合、火災、感電の原因になります。
	- ◎ 風通しの悪い場所で使用したり、タコ足配線やACアダプター同士 を密着させたりして使用しないでください。 発熱、火災、感電、故障の原因になります。
	- ◎ コンセントの差し込みがゆるかったり、電源ケーブルが傷ついた りしたときは、使用しないでください。 火災、感電、故障、データの消失、破損の原因になりますので、お 買い上げの販売店、または弊社サポートセンターにお問い合わせく ださい。

#### ■有寿命部品について

- ◎ 本製品は、高度な信頼性が必要な用途に使用されることを目的と した製品ではありません。
- 本製品が原因で発生したいかなる損害についても弊社は一切その 責任を負いかねますのであらかじめご了承ください。
- ◎ 本製品が対応しているインターネット・プロトコルは、「IPv4」です。 ※「IPv6」には対応していません。
- ◎ パソコンやその他の周辺機器の取り扱いは、それぞれに付属する取 扱説明書に記載する内容にしたがってください。
- ◎ 次に示す内容をよくお読みになり、本製品の設定ファイルや弊社 ホームページ http://www.icom.co.jp/ より提供されるアップ デート用ファームウェアファイルをご使用ください。 本製品以外の機器への書き込み、改変による障害、および書き込み に伴う本製品の故障、誤動作、不具合、破損、データの消失、また は停電などの外部要因により通信、通話などの機会を失ったため に生じる損害や逸失利益、または第三者からのいかなる請求につい ても当社は一切その責任を負いかねますのであらかじめご了承く ださい。
- ◎ 本製品が原因で発生した債務不履行、または不法行為に基づく損害 賠償の責任は、当社に故意、または過失のある場合を除いて、本製 品の購入代金と同等金額を上限といたします。
- ◎ 本製品に隠れた瑕疵があった場合、無償にて当該瑕疵を修理、また は瑕疵のない同一製品、もしくは同等品に交換いたしますが、当該 瑕疵に基づく損害賠償の責任は一切負いません。

この装置は、クラスB情報技術装置です。 この装置は、家庭環境で使用することを目的としていますが、この装 置がラジオやテレビジョン受信機に近接して使用されると、受信障 害を引き起こすことがあります。 取扱説明書に従って正しい取り扱いをして下さい。 VCCI-B

#### ■ユーザー登録について

本製品の仕様、外観、その他の内容については、改良のため予告なく変更されることがあり、本書の記載とは一部異なる場合があります。

#### ■本製品について

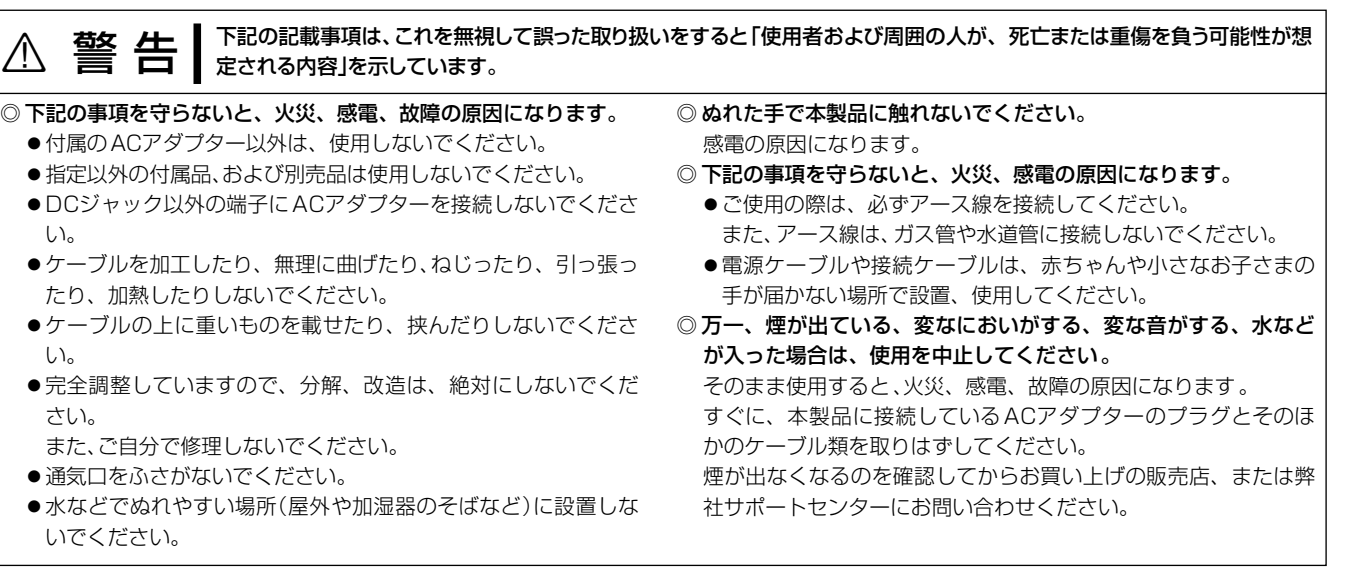

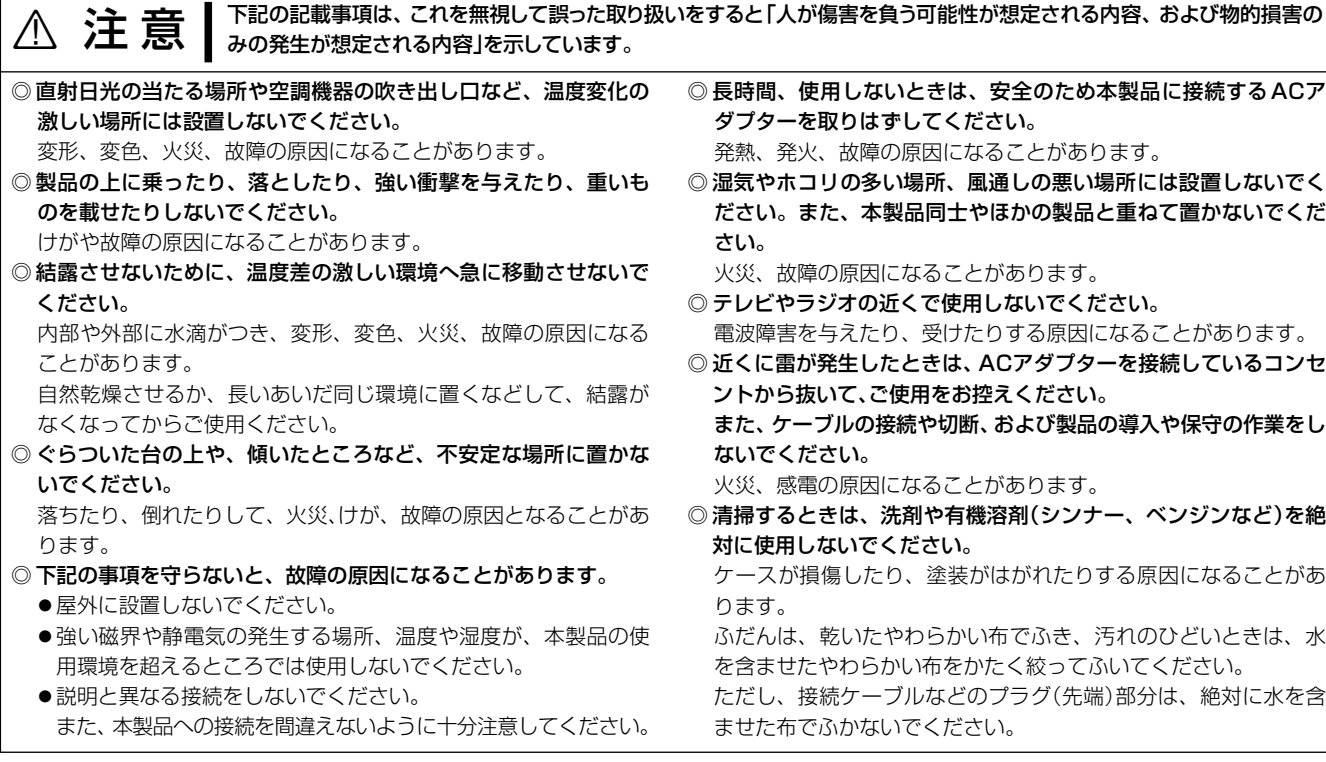

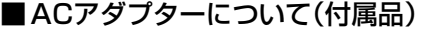

### 登録商標/著作権について

アイコム株式会社、アイコム、Icom Inc.、アイコムロゴは、アイコム株式会社の登録商標です。 その他、本書に記載されている会社名、製品名およびサービス名は、各社の商標または登録商標です。 本書の内容の一部、または全部を無断で複写/転用することは、禁止されています。

#### アイコム株式会社

# アフターサービスについて

取扱説明書にしたがって、もう一度、本製品とパソコンの設定などを調べていただき、それでも異常があるときは、次の処置をしてください。

#### 保証期間中は

お買い上げの販売店にお問い合わせください。 保証規定にしたがって修理させていただきますので、保証書を添えてご依頼ください。

#### 保証期間後は

- 保証書について 保証書は販売店で所定事項(お買い上げ日、販売店名)を記入のうえお渡しいたしますので、記載内容をご確認いただき、大切に保管してください。
- 弊社製品の技術的なお問い合わせ先について
- お問い合わせ先:アイコム株式会社 サポートセンター
	- 0120-156-313 (フリーダイヤル) ◆ 携帯電話・PHS・公衆電話からのご利用は、 06-6792-4949 (通話料がかかります) 受付 (平日 9:00〜17:00) 電子メール:support\_center@icom.co.jp

#### お買い上げの販売店にお問い合わせください。

修理することにより機能を維持できる製品については、ご希望により有料で修理させていただきます。

● 弊社製品の故障診断、持ち込み修理などの修理受付窓口は、別紙の「サービス受付窓口一覧」、または弊社ホームペー[ジ http://www.icom.](http://www.icom.co.jp/) [co.jp/](http://www.icom.co.jp/) をご覧ください。

お買い上げいただきました弊社製品にご不明な点がございましたら、下記のサポートセンターにお問い合わせください。

高品質がテーマです。

547-0003 大阪市平野区加美南1-1-32 2016 Icom Inc. カランド インターコン インターコン インターコン A-7103W-1J-① Printed in Japan © 2013–2016 Icom Inc.

三和システムサービス株式会社 〒330-0854 埼玉県さいたま市大宮区桜木町2-477 福島ビル3F

アイコムホームページ:http://www.icom.co.jp/

# バージョンアップお知らせ機能について

本製品がアップデート管理サーバーと通信して、最新ファームウェ アの有無を自動的に確認してお知らせする機能です。 [MSG]ランプが点灯(緑)した場合は、下記の手順でファームウェア を更新してください。

※更新内容により、運用中にファームウェアを自動更新して本製品が再起動 することがあります。

自動更新を望まない場合は、自動更新機能を「無効」に設定してください。 (出荷時の設定:有効)

[ランプの状態] ● 消灯 ○ 点灯 →○ 点滅 1 [MSG]ランプが点灯(緑)から点滅(緑)に切り替わるまで、 〈UPDATE〉ボタンを押します。 PWR MSG V/Rolp<br>O O O 点灯(緑) 長押しする PWR M<sub>ig</sub> V/Rolf ペン先などを使用 点滅(緑) PWR MSG V/Rolp<br>O O O 2[MSG]ランプが点滅(緑)したことを確認して、〈UPDATE〉 ボタンから手をはなします。 はなす ファームウェアのダウンロードを開始し、更新後は自動的に再起 再起動後、[PWR]ランプ点灯(緑) 動します。

※ファームウェアの更新や自動確認には、インターネットへの接続環境と本 製品へのDNS設定、デフォルトゲートウェイ設定が必要です。 設定について詳しくは、弊社ホームページに掲載の取扱説明書(PDFファ イル)をご覧ください。

故障の原因になるため、ファームウェアの更新が完了するまで、本製

品の電源を切らないでください。

※バージョンアップによって追加や変更になる機能、注意事項については、

あらかじめ弊社ホームページでご確認ください。

全点灯(橙)

 $\overline{\phantom{a}}$ 

 $\overline{C}$ 

 $\blacktriangledown$ 

 $\overset{USE}{\bullet}$ 

 $\frac{USB}{O}$ 

※ご使用の環境により、[PWR]ランプ、[MSG]ランプ以外の状態は異なります。 (全点灯時を除く)

#### [MSG]ランプが点灯(緑)したときは

# 本製品を出荷時の状態に戻すときは

本製品に設定されたIPアドレスが不明な場合など、設定画面にアク セスできないときは、後面部の〈INIT〉ボタン操作で、本製品のすべて の設定内容を出荷時の状態に戻せます。

※初期化後は、必要に応じて、再設定してください。

■ バージョンアップについてのご注意

※設定画面にアクセスできる場合の初期化操作については、弊社ホームペー

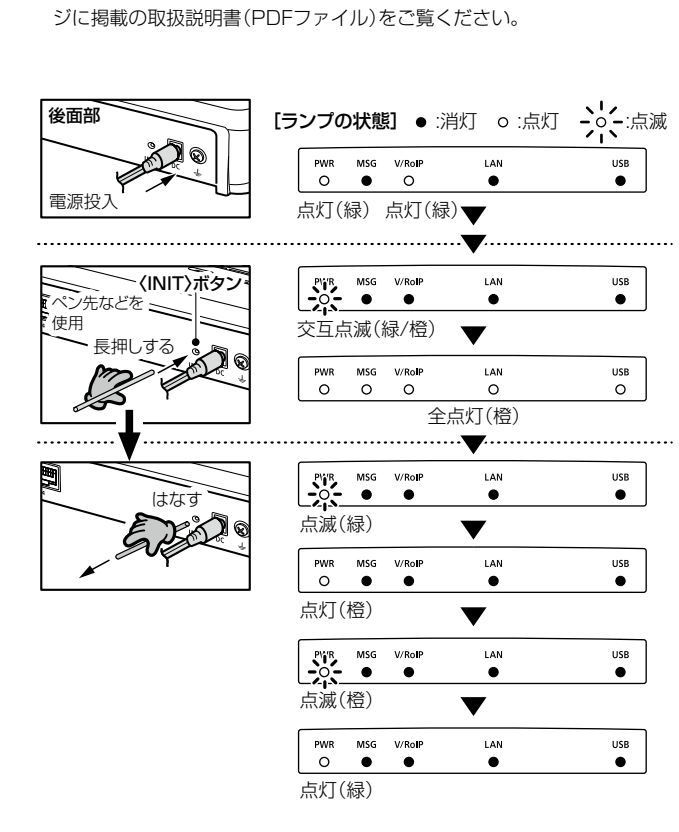

- 本製品からすべての機器を取りはずして、電源を入れます。 ※[PWR]ランプの点灯(緑)を確認してから、手順2の操作を開 始してください。 ※ご使用の環境により、[PWR]ランプ以外の状態は異なります。 1
- すべてのランプが点灯(橙)するまで、〈INIT〉ボタンを押し ます。 2
- すべてのランプが点灯(橙)したことを確認して、〈INIT〉ボ タンから手をはなします。 ※[PWR]ランプが点灯(緑)に切り替わると、初期化完了です。 3